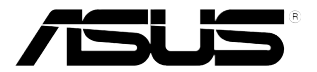

# **Monitor LCD Serie VG259**

# *Guida all'uso*

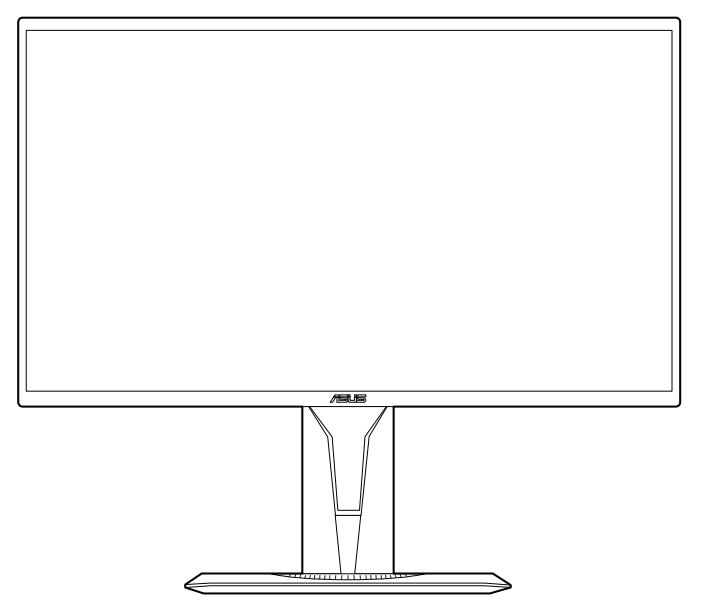

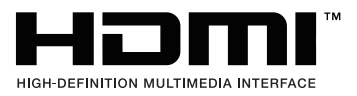

Prima edizione V1 Agosto 2019

#### **Copyright © 2019 ASUSTeK COMPUTER INC. Tutti i diritti riservati.**

Nessuna parte di questo manuale, inclusi i prodotti e il software in esso descritti, può essere riprodotta, trasmessa, trascritta, archiviata in un sistema di recupero dati o tradotta in qualsiasi lingua, in qualsiasi forma o con qualsiasi mezzo, fatta eccezione per la documentazione tenuta dall'acquirente come copia di riserva, senza esplicito permesso scritto da parte di ASUSTeK COMPUTER INC. ("ASUS").

La garanzia sul prodotto o quella riguardante l'assistenza non verrà estesa se:(1) il prodotto viene riparato, modificato o alterato, a meno che tale riparazione, modifica o alterazione sia stata autorizzata per iscritto da ASUS; oppure (2) se il numero seriale del prodotto è cancellato o mancante.

ASUS FORNISCE QUESTO MANUALE "COME È" SENZA GARANZIE DI ALCUN GENERE, ESPRESSE O IMPLICITE, INCLUSE, A MERO TITOLO ESEMPLIFICATIVO, GARANZIE IMPLICITE O DI POSSIBILITÀ DI VENDITA O GARANZIE DI ADEGUATEZZA PER UN PARTICOLARE SCOPO. IN NESSUN CASO, ASUS, I SUOI DIRETTORI, I SUOI RESPONSABILI, DIPENDENTI O AGENTI SARANNO RESPONSABILI PER QUALSIASI DANNO INDIRETTO, SPECIALE, INCIDENTALE O CONSEQUENZIALE (INCLUSI DANNI PER PERDITE DI PROFITTI, PERDITA DI AFFARI, LIMITAZIONI DELLA POSSIBILITÀ DI UTILIZZO O PERDITE DI DATI, INTERRUZIONE DELL'ATTIVITÀ E SIMILARI), ANCHE SE ASUS È STATA AVVISATA DELLA POSSIBILITÀ DEL VERIFICARSI DI TALI DANNI A SEGUITO DI LACUNE O ERRORI PRESENTI IN QUESTO MANUALE O NEL PRODOTTO.

LE SPECIFICHE E LE INFORMAZIONI CONTENUTE IN QUESTO MANUALE SONO FORNITE SOLO A TITOLO INFORMATIVO, SONO SOGGETTE A MODIFICA IN QUALSIASI MOMENTO E SENZA PREAVVISO E NON DEVONO ESSERE CONSIDERATE COME UN IMPEGNO DA PARTE DI ASUS. ASUS NON SI ASSUME ALCUNA RESPONSABILITÀ PER ERRORI O IMPRECISIONI CHE POSSANO APPARIRE IN QUESTO MANUALE, INCLUSI QUELLI INERENTI AI PRODOTTI E AI SOFTWARE IVI DESCRITTI.

I prodotti e i nomi aziendali che appaiono nel presente manuale possono essere o meno marchi registrati o prodotti e nomi soggetti a copyright delle rispettive società e sono usati unicamente per l'identificazione o a scopo illustrativo e a beneficio del proprietario, senza volontà di commettere violazioni.

## **Contenuti**

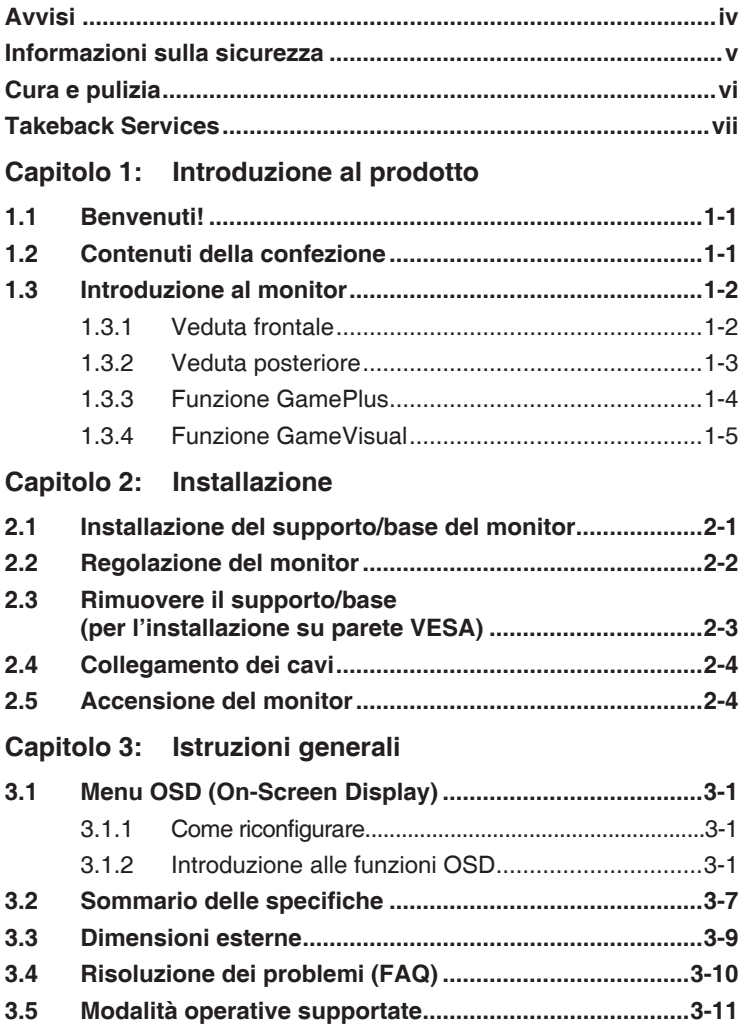

# <span id="page-3-0"></span>**Avvisi**

## **Dichiarazione FCC (Federal Communications Commission)**

Questo prodotto è conforme alla Parte 15 delle Norme FCC. Il funzionamento è soggetto alle seguenti due condizioni:

- Questo dispositivo non può provocare interferenze dannose.
- Deve accettare tutte le interferenze ricevute incluse le interferenze che possono provocare funzionamenti indesiderati.

Questa attrezzatura è stata controllata ed è stata trovata conforme ai limiti di un apparecchio digitale di Classe B, in conformità alla parte 15 delle Normative FCC. Questi limiti sono designati a fornire una protezione ragionevole da interferenze dannose in un'installazione privata. Questa apparecchiatura genera, usa e può irradiare energia a radiofrequenze e, se non installata ed usata conformemente alle istruzioni, può causare interferenze dannose alle comunicazioni radio. Non c'è tuttavia garanzia che non si verifichino interferenze in installazioni particolari. Se questa attrezzatura provoca interferenze dannose alla ricezione radiofonica o televisiva, che possono essere determinate accendendo o spegnendo l'attrezzatura, l'utente è incoraggiato a cercare di correggere l'interferenza prendendo una o più delle seguenti misure:

- Riorientare o ricollocare l'antenna di ricezione.
- Aumentare la distanza tra l'attrezzatura ed il ricevitore.
- Collegare l'attrezzatura ad una presa di corrente che sia su un circuito diverso da quello a cui è collegato il ricevitore.
- Consultare il rivenditore o un tecnico esperto radio/TV per ottenere aiuto.

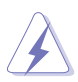

Per garantire la conformità alle normative FCC è obbligatorio usare cavi schermati per collegare il monitor alla scheda video. Cambiamenti o modifiche non espressamente approvate dalla parte responsabile alla conformitalle regole FCC, possono annullare l'autoritall'uso da parte dell'utente di questa attrezzatura.

## **Dichiarazione del Dipartimento delle Comunicazioni Canadese**

Questo apparato digitale non eccede i limiti di Classe B per l'emissione d'interferenze radio da parte di apparati digitali, come dichiarato nelle Normative sulle Interferenze Radio del Dipartimento delle Comunicazioni Canadese.

Questo apparato digitale di Classe B è conforme alle norme Canadesi ICES-003.

This Class B digital apparatus meets all requirements of the Canadian Interference - Causing Equipment Regulations.

Cet appareil numérique de la classe B respecte toutes les exigences du Réglement sur le matériel brouiller du Canada.

## <span id="page-4-0"></span>**Informazioni sulla sicurezza**

- Prima di installare il monitor, leggere attentamente tutta la documentazione fornita in dotazione.
- Per prevenire il rischio di incendi o elettrocuzioni, non esporre il monitor a pioggia o umidità.
- Non tentare mai di aprire la struttura esterna del monitor. L'alta tensione all'interno del monitor è pericolosa e può provocare gravi lesioni fisiche.
- Se l'alimentatore si rompe, non tentare di ripararlo da sé. Contattare un tecnico specializzato, oppure il rivenditore.
- Prima di usare il prodotto, assicurarsi che tutti i cavi siano collegati in modo appropriato e che i cavi d'alimentazione non siano danneggiati. Se trova qualsiasi danno, mettersi immediatamente in contatto con il rivenditore.
- Le fessure e le aperture sul retro o sulla parte inferiore o superiore del mobile servono alla ventilazione. Non bloccarle. Non collocare mai questo prodotto accanto o sopra un radiatore o una fonte di calore salvo che non sia fornita una ventilazione adeguata.
- Il monitor deve essere alimentato esclusivamente secondo le specifiche riportate nell'etichetta. Se non si conosce il tipo d'alimentazione fornita alla propria abitazione, consultare il rivenditore oppure la compagnia elettrica locale.
- Usare una spina appropriata conforme agli standard elettrici locali.
- Non sovraccaricare le prese di corrente e le prolunghe. Il sovraccarico può essere causa di incendi o elettrocuzioni.
- Evitare polvere, umidità e temperature estreme. Non collocare il monitor in nessuna zona soggetta a bagnarsi. Collocare il monitor su una superficie stabile.
- Scollegare l'unità durante temporali o in caso di lunghi periodi di inattività. In questo modo sarà protetta da eventuali danni determinati dagli sbalzi di tensione.
- Non inserire oggetti o versare liquidi di alcun genere nelle fessure della struttura esterna del monitor.
- Per garantire il funzionamento appropriato, usare il monitor solo con computer approvati UL che hanno ricettacoli appropriatamente configurati e marcati 100-240V CA.
- Se si dovessero incontrare problemi tecnici con il monitor, rivolgersi ad un tecnico qualificato o al proprio rivenditore.
- • L'adattatore deve essere utilizzato solamente con questo monitor, non usare per altri scopi.

Il dispositivo utilizza una delle seguenti alimentazioni:

- Costruttore: Delta Electronics Inc., Modello: ADP-40KD BB

<span id="page-5-0"></span>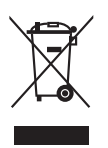

Questo simbolo indica che il prodotto (elettrico, elettronico, o che contiene batterie al mercurio) non deve essere smaltito insieme ai rifiuti urbani. Controllare le normative locali riguardo allo smaltimento dei prodotti elettronici.

## **Cura e pulizia**

- Prima di sollevare o ricollocare il monitor, è meglio scollegare tutti i cavi, compreso il cavo d'alimentazione. Quando si colloca il monitor attenersi alle tecniche corrette per il sollevamento. Quando si solleva o si trasporta il monitor, afferrarne le estremità. Non sollevarlo per il piedistallo o per il cavo.
- Pulizia. Spegnere il monitor e scollegare il cavo d'alimentazione. Pulire la superficie del monitor LCD con un panno senza peluria e non abrasivo. Le macchie resistenti possono essere rimosse con un panno leggermente inumidito con un detergente neutro.
- Evitare di usare detergenti che contengono alcol o acetone. Usare detergenti appositi per la pulizia del monitor. Non spruzzare mai il detergente direttamente sullo schermo perché potrebbe penetrare all'interno del monitor provocando elettrocuzioni.

## **I seguenti indizi sono fenomeni normali del monitor:**

- A causa della natura della luce fluorescente, lo schermo potrebbe "sfarfallare" durante l'uso iniziale. Spegnere l'interruttore e riaccenderlo di nuovo per assicurarsi che lo sfarfallio scompaia.
- è possibile riscontrare sullo schermo una luminosità leggermente difforme in base allo sfondo desktop utilizzato.
- Quando la stessa immagine è visualizzata per delle ore, sullo schermo può rimanere una immagine residua. Lo schermo recupererà lentamente, oppure è possibile spegnere il monitor per qualche ora.
- Se lo schermo diventa nero o lampeggia o non funziona più, rivolgersi al rivenditore o al centro di assistenza per ripararlo. Non tentare di riparare da sé lo schermo!

### <span id="page-6-0"></span>**Convenzioni usate in questa guida**

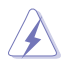

AVVISO: Informazioni che aiutano a prevenire lesioni alla persona che cerca di portare a termine una attività.

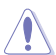

ATTENZIONE: Informazioni che aiutano a prevenire danni ai componenti quando si cerca di portare a termine una attività.

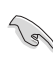

IMPORTANTE: Informazioni che DEVONO essere seguite per completare un'operazione.

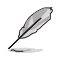

NOTA: Suggerimenti ed altre informazioni utili per portare a termine una operazione.

#### **Do ve trovare altre informazioni**

Fare riferimento alle seguenti risorse per trovare altre informazioni e per aggiornamenti sul software del prodotto.

#### **1. Siti ASUS**

I siti mondiali ASUS forniscono informazioni aggiornate sui prodotti hardware e software ASUS. Fare riferimento a http://www.asus.com

#### **2. Documentazione facoltativa**

La confezione del prodotto può includere della documentazione facoltativa, come la scheda garanzia, che è aggiunta dal rivenditore. Questi documenti non sono parte della confezione standard.

## **Takeback Services**

ASUS recycling and takeback programs come from our commitment to the highest standards for protecting our environment. We believe in providing solutions for our customers to be able to responsibly recycle our products, batteries and other components as well as the packaging materials.

Please go to http://csr.asus.com/english/Takeback.htm for detail recycling information in different region.

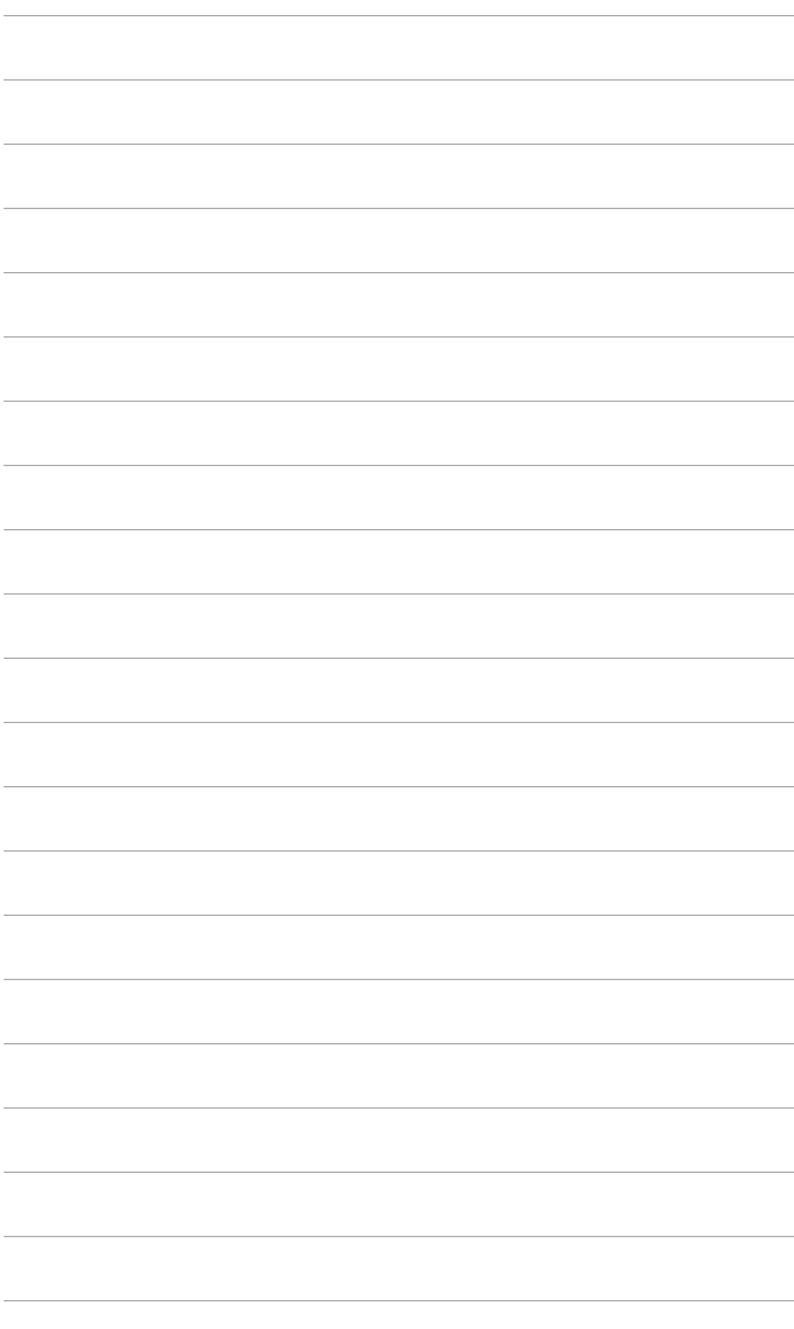

# <span id="page-8-0"></span>**1.1 Benvenuti!**

Congratulazioni per l'acquisto del monitor LCD ASUS® !

L'ultimissimo monitor LCD widescreen da ASUS offre una visualizzazione più ampia, brillante e luminosa, nonché diverse funzioni per ottimizzare la visualizzazione.

Con queste funzioni ci si godrà il comfort e la piacevole esperienza visiva fornita dal monitor!

# **1.2 Contenuti della confezione**

Controllare che la confezione contenga i seguenti elementi:

- $\checkmark$  Monitor LCD
- $\checkmark$  Base monitor
- $\checkmark$  Guida rapida
- $\checkmark$  Scheda garanzia
- $\checkmark$  Adattatore di alimentazione
- $\checkmark$  Cavo d'alimentazione
- $\checkmark$  Cavo DP (opzionale)
- $\checkmark$  Cavo HDMI (opzionale)

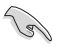

Se uno dei suddetti elementi è danneggiato o manca, mettersi immediatamente in contatto con il rivenditore.

## <span id="page-9-0"></span>**1.3 Introduzione al monitor**

## **1.3.1 Veduta frontale**

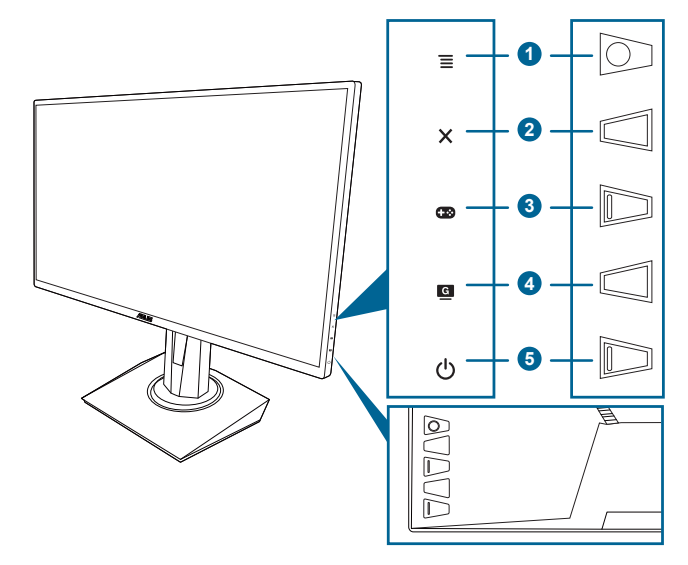

- 1. Tasto  $\equiv$  (a 5 direzioni  $\odot$ ):
	- Attiva il menu OSD. Attiva l'elemento selezionato del menu OSD.
	- Aumenta/riduce i valori o sposta la selezione verso l'alto/il basso/ sinistra/destra.
	- Visualizza la barra di selezione dell'ingresso quando il monitor entra in modalità standby o visualizza il messaggio "NESSUN SEGNALE".
- 2. Tasto $X$ 
	- Chiude l'elemento del menu OSD.
	- Visualizza la barra di selezione dell'ingresso quando il monitor entra in modalità standby o visualizza il messaggio "NESSUN SEGNALE".
	- Tenuto premuto per 5 secondi, attiva/disattiva la funzione Blocco tasti.
- $3.$  Tasto  $\mathbb{C}\mathbb{R}$ 
	- Tasto di scelta rapida GamePlus. Spostare il tasto  $\Xi$  ( $\odot$ ) verso l'alto/il basso per selezionare e premere  $\equiv$  ( $\odot$ ) per confermare la funzione.
- <span id="page-10-0"></span>• Visualizza la barra di selezione dell'ingresso quando il monitor entra in modalità standby o visualizza il messaggio "NESSUN SEGNALE".
- 4 Tasto<sup>G</sup>
	- Tasti di scelta rapida GameVisual. Questa funzione ha 7 funzioni secondarie che si possono selezionare in base alle preferenze personali.
	- Visualizza la barra di selezione dell'ingresso quando il monitor entra in modalità standby o visualizza il messaggio "NESSUN SEGNALE".
- 5. C Tasto alimentazione/Indicatore alimentazione
	- Accende/spegne il monitor.
	- • La definizione dei colori dell'indicatore d'alimentazione è descritta nella tabella che segue.

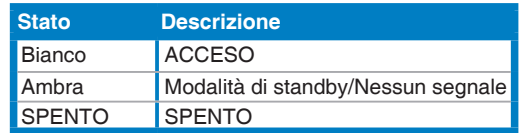

## **1.3.2 Veduta posteriore**

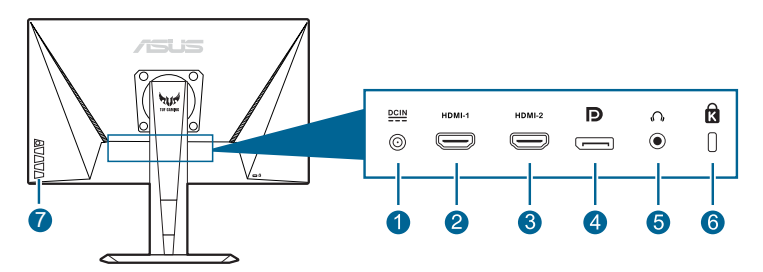

- 1. **Porta DC-IN.** Questa porta collega il cavo d'alimentazione.
- 2. **Porta HDMI.** Questa porta è per il collegamento con un dispositivo compatibile HDMI.
- 3. **Porta HDMI.** Questa porta è per il collegamento con un dispositivo compatibile HDMI.
- 4. **DisplayPort.** Questa porta server per il collegamento a un dispositivo compatibile con DisplayPort.
- 5. **Jack auricolare.** Questa porta è disponibile solo quando è collegato un cavo HDMI/DisplayPort.
- 6. **Passante cavo di protezione Kensington**.
- 7. **Tasti di controllo.**

## <span id="page-11-0"></span>**1.3.3 Funzione GamePlus**

La funzione GamePlus offre una serie di strumenti e crea un ambiente di gioco migliore per gli utenti durante l'uso di diversi tipi di giochi. La sovrapposizione mirino con 6 diverse opzioni di mirino consente di scegliere quella più adatta al gioco a cui si sta giocando. È inoltre disponibile un timer su schermo che è possibile posizionare sul lato sinistro dello schermo in modo da tenere traccia del tempo di gioco trascorso; mentre il contatore FPS (fotogrammi per secondo) consente di conoscere la fluidità del gioco. L'Allineamento schermo visualizza le righe per l'allineamento sui 4 lati dello schermo in modo da utilizzarle per allineare perfettamente diversi monitor.

Per attivare GamePlus:

- 1. Premere il tasto di scelta GamePlus.
- 2. Spostare il pulsante  $\equiv$  ( $\circledcirc$ ) verso l'alto/il basso per selezionare le diverse funzioni.
- 3. Premere il tasto  $\equiv (\circledcirc)$  o spostare il tasto  $\equiv (\circledcirc)$  verso destra per confermare la funzione scelta, quindi spostare il tasto  $\equiv ( \circledcirc )$ verso l'alto/il basso per scorrere le impostazioni. Spostare il pulsante  $\equiv$  ( $\odot$ ) verso sinistra per tornare indietro, disattivare e uscire.
- 4. Evidenziare l'impostazione desiderata e premere il tasto  $\equiv$  ( $\circ$ ) per attivarla. Premere il pulsante  $\times$  per disattivarlo.

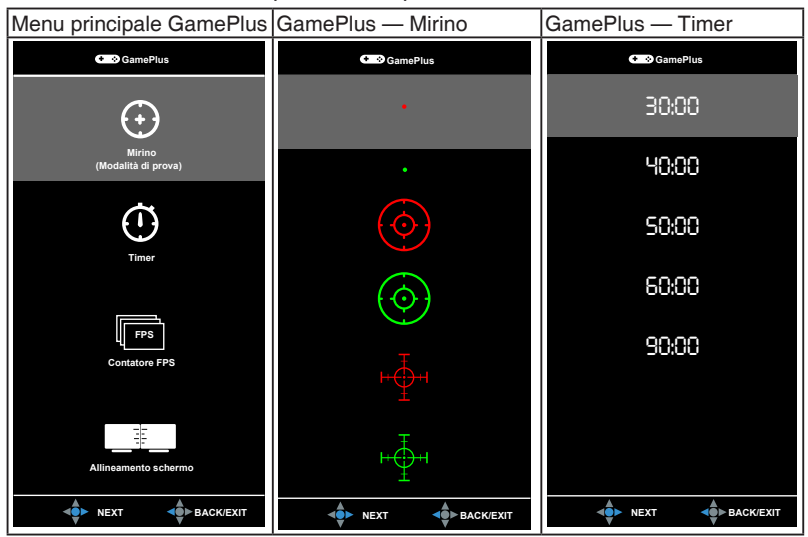

## <span id="page-12-1"></span><span id="page-12-0"></span>**1.3.4 Funzione GameVisual**

La funzione GameVisual semplifica la scelta tra diverse modalità di visualizzazione.

Per attivare GameVisual:

Premere il tasto di scelta rapida GameVisual ripetutamente per selezionare la modalità desiderata.

- **Modalità scenario**: È la scelta migliore per la visualizzazione di foto di panorami con tecnologia video intelligente GameVisualTM.
- **• Modalità gara**: È la scelta migliore per i giochi automobilistici con tecnologia video intelligente GameVisual™.
- **Modalità cinema:** È la scelta migliore per la visione di video con tecnologia video intelligente GameVisual™.
- **Modalità RTS/RPG:** È la scelta migliore per i giochi di strategia in tempo reale (RTS)/giochi di ruolo (RPG) con tecnologia video intelligente GameVisualTM.
- **Modalità FPS**: È la scelta migliore per i giochi Sparatutto in prima persona con tecnologia video intelligente GameVisual™.
- **Modalità sRGB**: È la scelta migliore per la visualizzazione delle foto e dei grafici dal PC.
- **MOBA Mode:** È la scelta migliore per i giochi di battaglia online multigiocatore con tecnologia video intelligente GameVisualTM.

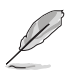

- In Modalità gara, non è possibile configurare le seguenti funzioni: Saturazione, Tonalità pelle, Nitidezza, ASCR.
- In Modalità sRGB, non è possibile configurare le seguenti funzioni: Luminosità, Contrasto, Saturazione, Colore, Tonalità pelle, Nitidezza, ASCR.
- In Modalità MOBA, non è possibile configurare le seguenti funzioni: Saturazione, Tonalità pelle, Nitidezza, ASCR.

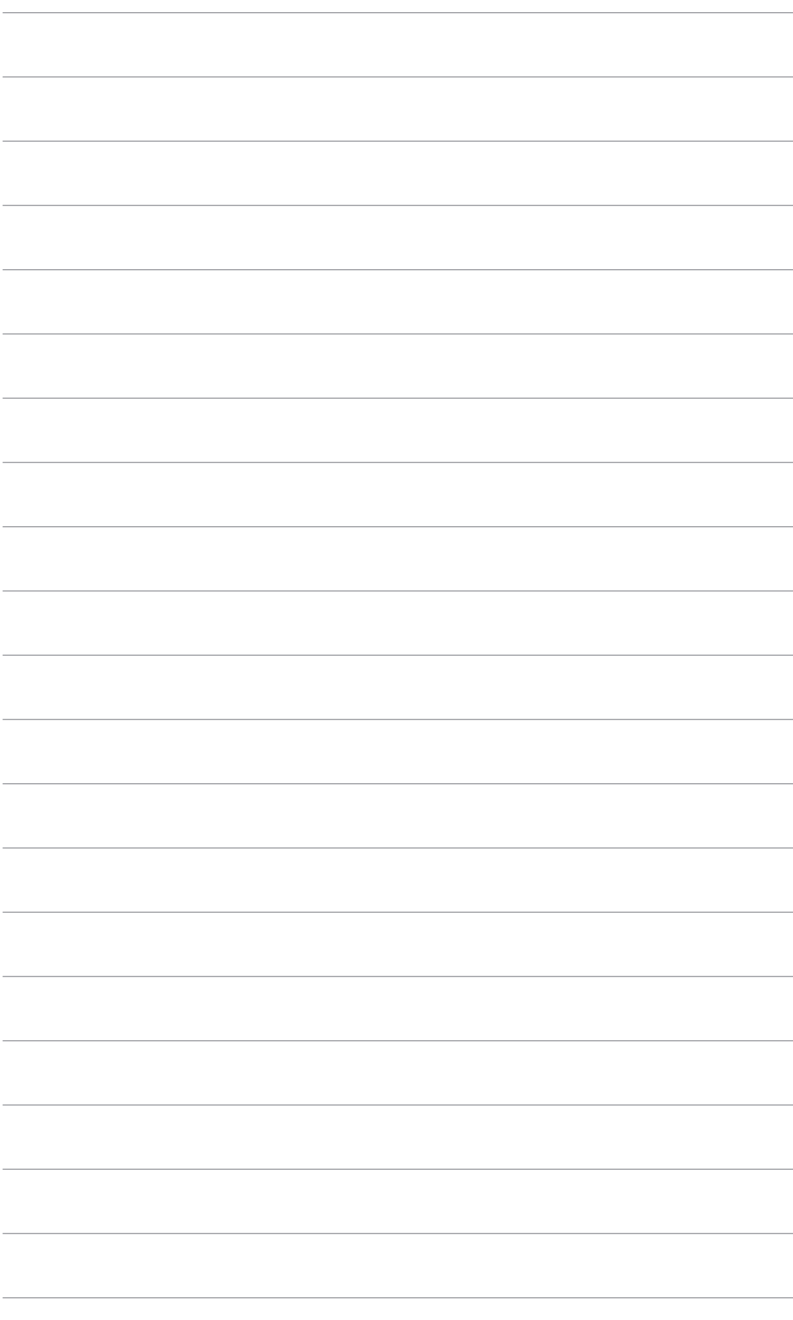

## <span id="page-14-0"></span>**2.1 Installazione del supporto/base del monitor**

Per assemblare la base del monitor:

- 1. Poggiare la parte anteriore del monitor su un tavolo.
- 2. Attaccare la base al supporto, assicurandosi che la linguetta del supporto si adatti nella scanalatura della base.
- 3. Fissare la base sul supporto usando le viti fornite in dotazione.

Si raccomanda di coprire la superficie del tavolo con un panno morbido per prevenire danni al monitor.

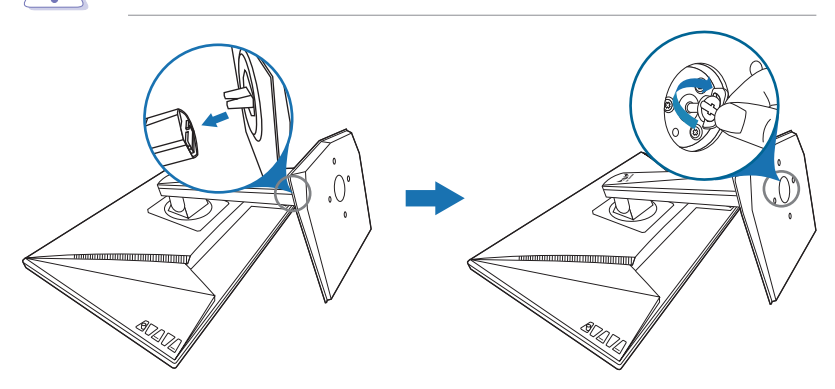

# <span id="page-15-0"></span>**2.2 Regolazione del monitor**

- • Per ottenere una visione ottimale, si raccomanda di guardare direttamente il monitor e poi di regolarlo sull'angolazione più comoda.
- • Afferrare il piedistallo per impedire che il monitor cada quando si cambia l'inclinazione.
- • L'angolo di regolazione consigliato è da +33˚ a -5˚ (per l'inclinazione)/ da +90 $\degree$  a -90 $\degree$  (per la rotazione/  $+130$  mm (per la regolazione dell'altezza)/90˚ (per la vista orizzontale).

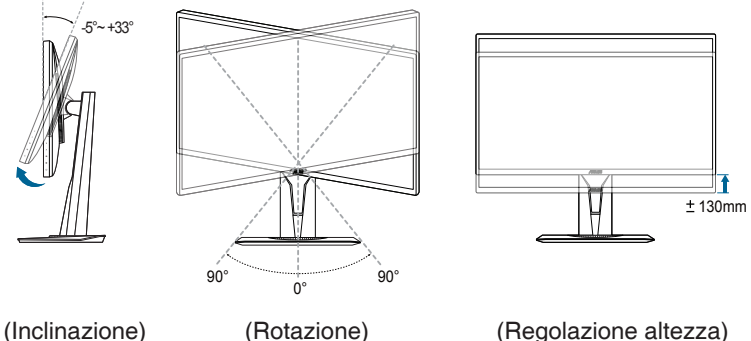

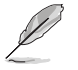

È normale che il monitor tremi leggermente mentre si regola l'angolo di visione.

#### **Rotazione del monitor**

- 1. Sollevare il monitor sulla posizione massima.
- 2. Inclinare il monitor al suo massimo angolo.
- 3. Ruotare il monitor all'angolazione necessaria.

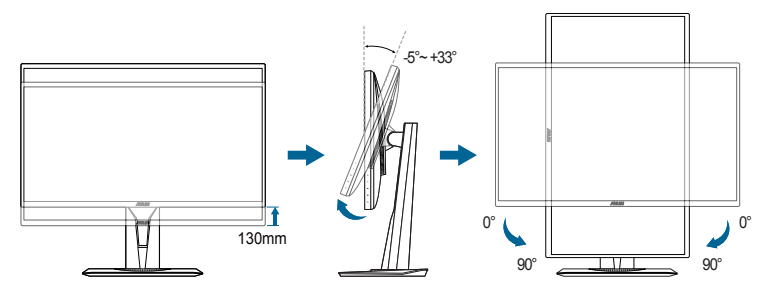

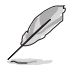

È normale che il monitor tremi leggermente mentre si regola l'angolo di visuale.

## <span id="page-16-0"></span>**2.3 Rimuovere il supporto/base (per l'installazione su parete VESA)**

Il supporto/base staccabile di questo monitor è progettato in modo particolare per l'installazione su parete VESA.

Per staccare il supporto/base:

- 1. Poggiare la parte anteriore del monitor su un tavolo.
- 2. Rimuovere i gommini dai quattro fori per le viti. (Immagine 1)
- 3. Rimuovere la base (Immagine 2).
- 4. Usare un cacciavite per rimuovere la vite sulla cerniera (Immagine 3) e rimuovere la cerniera.

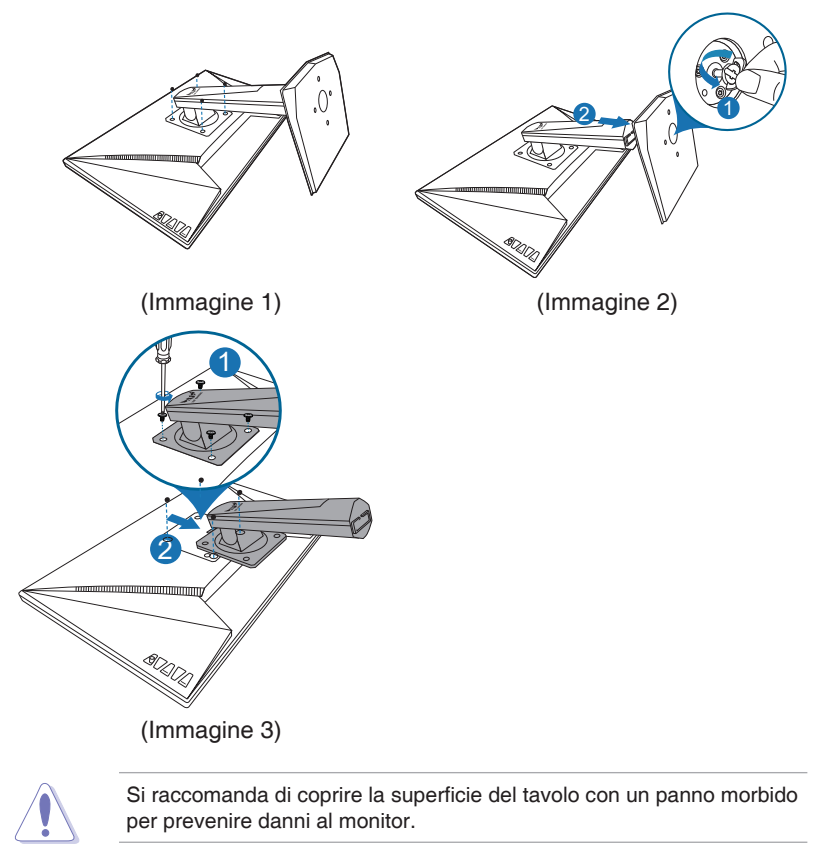

# <span id="page-17-0"></span>**2.4 Collegamento dei cavi**

Collegare i cavi attenendosi alle seguenti istruzioni:

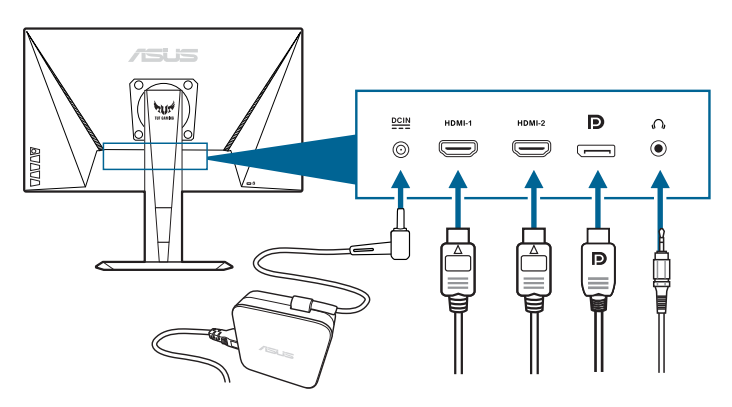

- **Per collegare il cavo elettrico:** 
	- a. Collegare l'adattatore di alimentazione alla porta CC-IN.
	- b. Collegare una estremità del cavo di alimentazione all'adattatore di alimentazione e l'altra estremità alla presa di corrente.
- **• Collegamento del cavo DisplayPort/HDMI:**
	- a. Collegare una estremità del cavo DisplayPort/HDMI alla porta DisplayPort/HDMI del monitor.
	- b. Collegare l'altra estremità del cavo DisplayPort/HDMI alla porta DisplayPort/HDMI del computer.
- **• Per usare l'auricolare:** collegare l'estremità con lo spinotto al jack auricolare del monitor quando è selezionato il segnale HDMI o DisplayPort.

# **2.5 Accensione del monitor**

Premere il tasto d'alimentazione  $\mathcal{O}$ . Fare riferimento a pagina 1-2 per le indicazioni sulla posizione dei tasti. L'indicatore d'alimentazione  $\mathcal O$  si illumina di colore bianco, indicando che il monitor acceso.

## <span id="page-18-0"></span>**3.1 Menu OSD (On-Screen Display)**

## **3.1.1 Come riconfigurare**

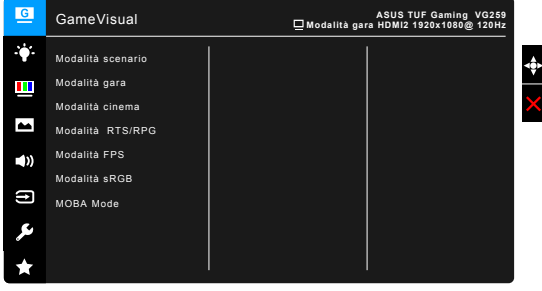

- 1. Premere il tasto  $\equiv$  ( $\odot$ ) per attivare il menu OSD.
- 2. Spostare il tasto  $\equiv$  ( $\circledcirc$ ) verso l'alto/il basso per scorrere le funzioni. Evidenziare la funzione voluta e premere il tasto  $\equiv$  ( $\circledcirc$ ) per attivarla. Se la funzione selezionata è dotata di un menu secondario, spostare nuovamente verso l'alto/il basso il tasto  $\equiv$  ( $\odot$ ) per navigare tra le funzioni del menu secondario. Evidenziare la funzione voluta del menu secondario e premere il tasto  $\equiv ( \circledcirc )$  o spostare verso destra il pulsante  $\equiv$  ( $\odot$ ) per attivarla.
- 3. Spostare verso l'alto/il basso il tasto  $\equiv$  ( $\circledcirc$ ) per cambiare le impostazioni della funzione selezionata.
- 4. Per uscire dal menu OSD e salvare le impostazioni premere ripetutamente il tasto  $\times$  o spostare verso sinistra il tasto  $\equiv$  ( $\odot$ )) finché il menu OSD sparisce. Ripetere le istruzioni dei punti 1-3 per regolare altre funzioni.

## **3.1.2 Introduzione alle funzioni OSD**

#### **1. GameVisual**

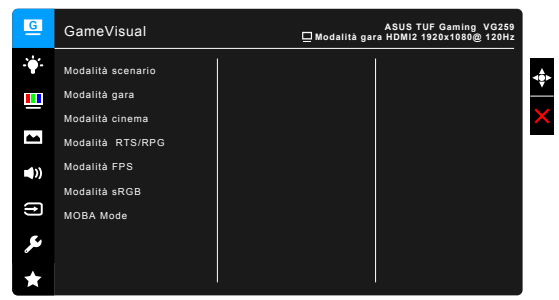

Fare riferimento a "1.3.4 [Funzione GameVisual".](#page-12-1)

#### **2. Filtro luce blu**

In questa funzione è possibile regolare il livello del filtro luce blu.

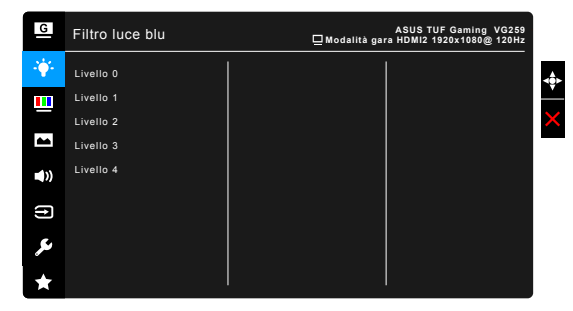

- **Livello 0:** Nessuna modifica
- **Livello 1~4:** Più alto è il livello, minore sarà la luce blu diffusa. Quando è attivo il Filtro luce blu, l'impostazione predefinita della Modalità gara sarà importata automaticamente. Dal Livello 1 al Livello 3, è possibile configurare la Luminosità. Il Livello 4 ha impostazioni ottimizzate. È conforme con la certificazione TUV - Luce blu bassa. La funzione Luminosità non è configurabile.

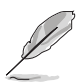

Fare riferimento a quanto segue per alleviare il fastidio agli occhi:

- Gli utenti a volte devono allontanarsi dallo schermo in caso di utilizzo per diverse ore. Fare pause brevi (di almeno 5 minuti) per ogni ora di lavoro continuo davanti al computer. Pause brevi e frequenti sono più efficaci di una singola pausa lunga.
- Per ridurre affaticamento e secchezza degli occhi, gli utenti devono far riposare periodicamente gli occhi focalizzando l'attenzione su oggetti lontani.
- Esercizi per gli occhi possono aiutare a ridurre l'affaticamento degli occhi. Ripetere spesso questi esercizi. Nel caso gli occhi siano an cora affaticati, consultare un medico. Esercizi per gli occhi: (1) Guardare ripetutamente in alto e in basso (2) Ruotare lentamente gli occhi (3) Spostare gli occhi in diagonale.
- La luce blu a energia intensa può affaticare gli occhi e dare luogo a AMD (Degenerazione maculare dovuta all'età). Il Filtro luce blu riduce del 70% (massimo) la luce blu per evitare che si verifichi la CVS (Sindrome da visione al computer).

#### **3. Colore**

Impostare l'impostazione colore voluta usando questo menu.

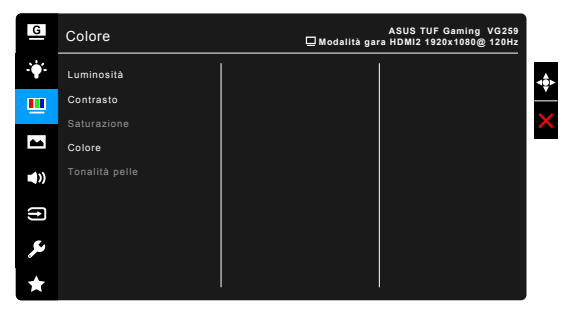

- **• Luminosità:** l'intervallo di regolazione va da 0 a 100.
- **Contrasto:** l'intervallo di regolazione va da 0 a 100.
- **Saturazione**: l'intervallo di regolazione va da 0 a 100.
- **Colore:** contiene quattro modalità colore includendo Freddo, Normale, Caldo ed Modalità Utente.
- **Tonalità pelle**: Contiene cinque modalità colore che includono: Rossastro, Naturale e Giallastro.

#### **4. Immagine**

Impostare le impostazioni relative all'immagine da questo menu.

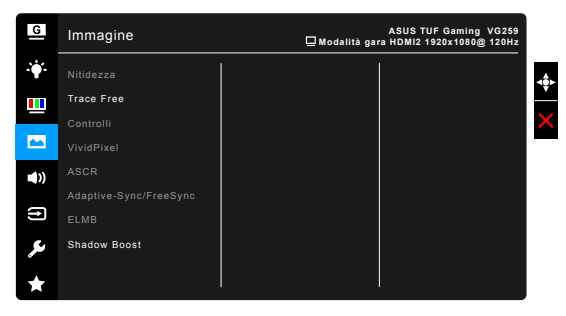

- **• Nitidezza**: L'intervallo di regolazione è da 0 a 100.
- **Trace Free: regola il tempo di risposta del monitor.**

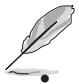

Questa funzione non è disponibile quando ELMB è attivato.

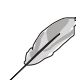

4:3 è disponibile solo quando la sorgente di ingresso è in formato 4:3.

**• VividPixel:** migliora i bordi dell'immagine visualizzata e genera immagini ad alta qualità sullo schermo.

**Controlli**: regolare le proporzioni su Schermo intero o 4:3.

- **ASCR:** attiva/disattiva la funzione ASCR (ASUS Smart Contrast Ratio).
- **Adaptive-Sync/FreeSync: consente alle schede grafiche** Adaptive-Sync/FreeSync supportate\* di regolare dinamicamente la frequenza di visualizzazione in base alla frequenza fotogrammi tipica dei contenuti per migliorare l'efficienza energetica, eliminare teoricamente le intermittenze e aggiornare la visualizzazione a bassa latenza.

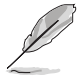

Per attivare Adaptive-Sync/FreeSync, disattivare prima la funzione ELMB. \* Adaptive-Sync/FreeSync può essere attivato solamente a  $48$  Hz  $\sim$  144 Hz.

\* Per le GPU supportate, i requisiti minimi di sistema PC e driver, contattare il costruttore della GPU.

**ELMB**: attiva/disattiva la funzione ELMB (Extreme Low Motion Blur). Questa funzione è disponibile quando la frequenza di aggiornamento è 100Hz, 120Hz, 144Hz o 165Hz (per **VG259QR**).

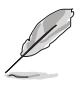

Per attivare ELMB, disattivare prima la funzione Adaptive-Sync/ FreeSync.

**Shadow Boost:** L'ottimizzazione del colore scuro regola la curva della gamma del monitor per arricchire i toni scuri di un'immagine, rendendo le scene e gli oggetti scuri molto più facili da vedere.

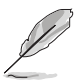

Questa funzione è disponibile solo in Modalità gara, Modalità RTS/ RPG, Modalità FPS o Modalità sRGB.

#### **5. Audio**

Impostare le impostazioni relative all'audio da questo menu.

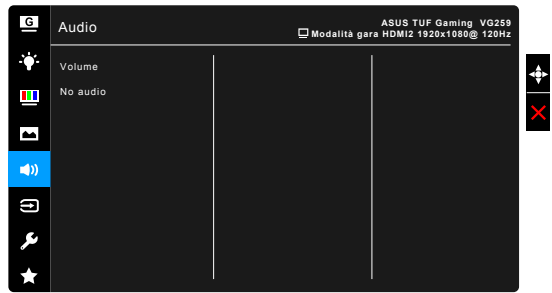

- **• Volume**: l'intervallo di regolazione è da 0 a 100.
- **• No audio**: attiva e disattiva l'audio del monitor.

#### **6. Selezione input**

In questa funzione è possibile selezionare la sorgente di ingresso desiderata.

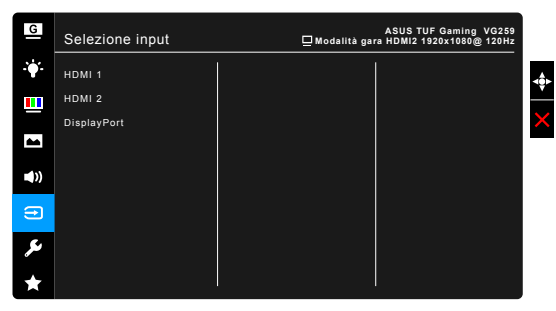

#### **7. Imp Sistema**

Consente di regolare il sistema.

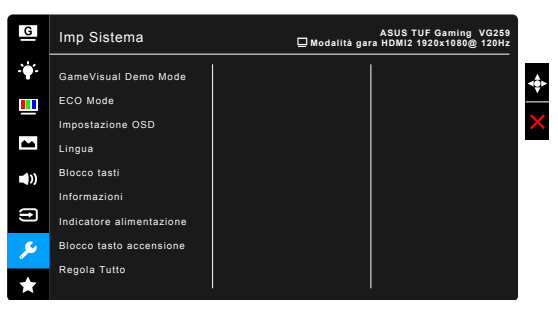

- **• GameVisual Demo Mode**: Attivare la modalità demo per la funzione GameVisual.
- **ECO Mode:** ridurre il consumo energetico.
- **• Impostazione OSD**:
	- Regola il timeout OSD da 10 a 120 secondi.
	- Abilita o disabilita funzione DDC/CL
	- Regola lo sfondo del menu OSD da opaco a trasparente.
- **• Lingua**: ci sono 21 lingue tra cui selezionare: Inglese, Francese, Tedesco, Italiano, Spagnolo, Olandese, Portoghese, Russo, Ceco, Croato, Polacco, Rumeno, Ungherese, Turco, Cinese semplificato, Cinese tradizionale, Giapponese, Coreano, Tailandese, Indonesiano, Persiano.
- **• Blocco tasti**: Per disattivare tutti i tasti funzione: Premere X per 5 secondi per annullare la funzione di blocco dei tasti.
- **Informazioni:** mostra le informazioni del monitor.
- **• Indicatore alimentazione**: accende/spegne l'indicatore LED d'alimentazione.
- **• Blocco tasto accensione**: consente di attivare o disattivare il tasto di accensione.
- **• Regola Tutto**: "Sì" consente di ripristinare le impostazioni predefinite.

#### **8. MyFavorite**

Caricare/salvare tutte le impostazioni sul monitor.

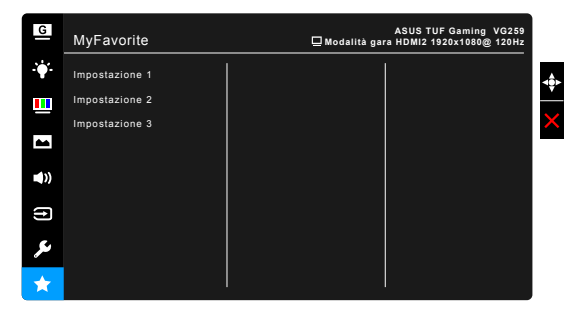

# <span id="page-24-0"></span>**3.2 Sommario delle specifiche**

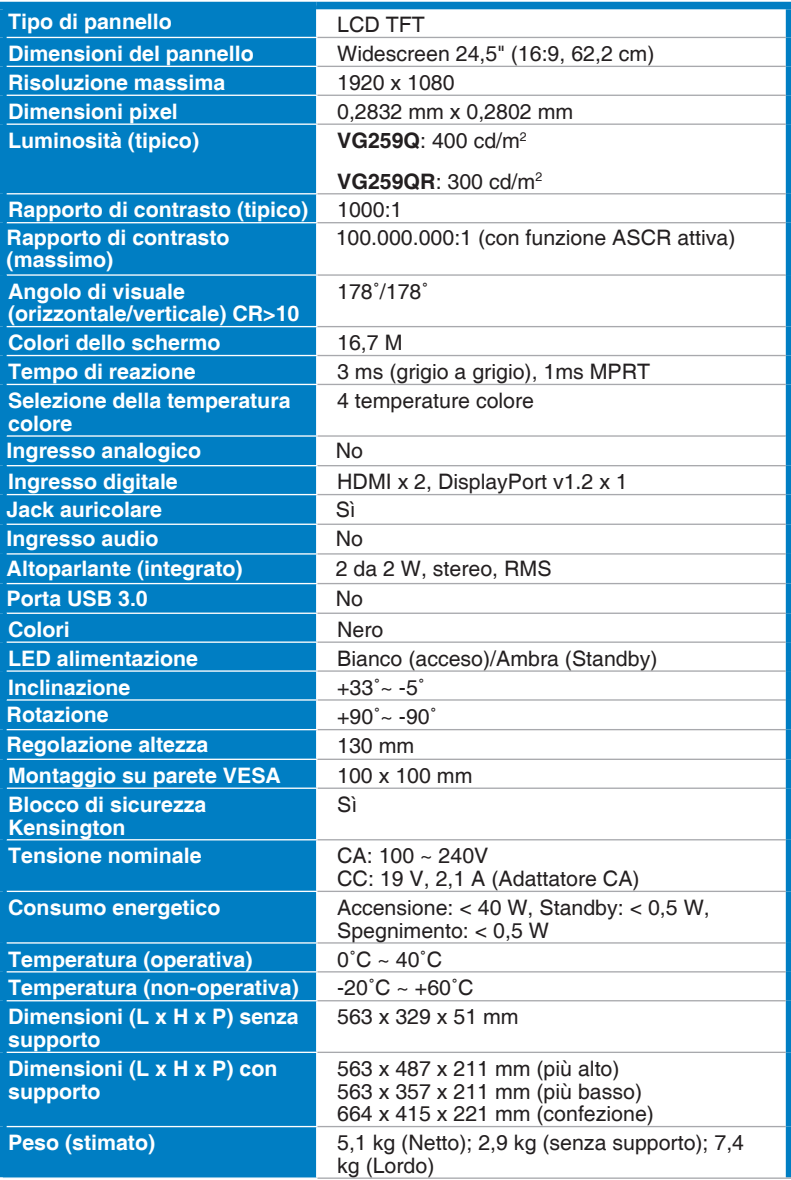

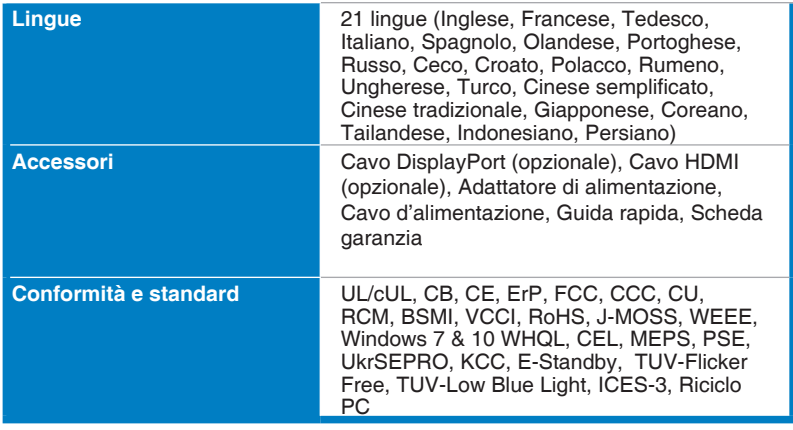

**\* Le specifiche sono soggette a cambiamenti senza preavviso.**

<span id="page-26-0"></span>**3.3 Dimensioni esterne**

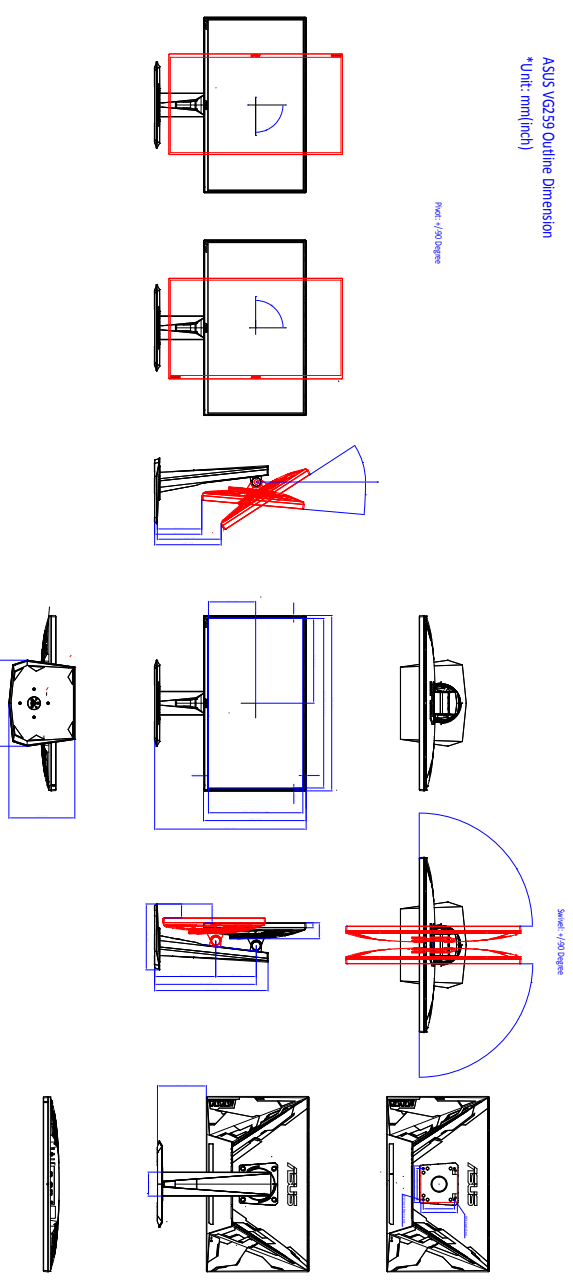

# <span id="page-27-0"></span>**3.4 Risoluzione dei problemi (FAQ)**

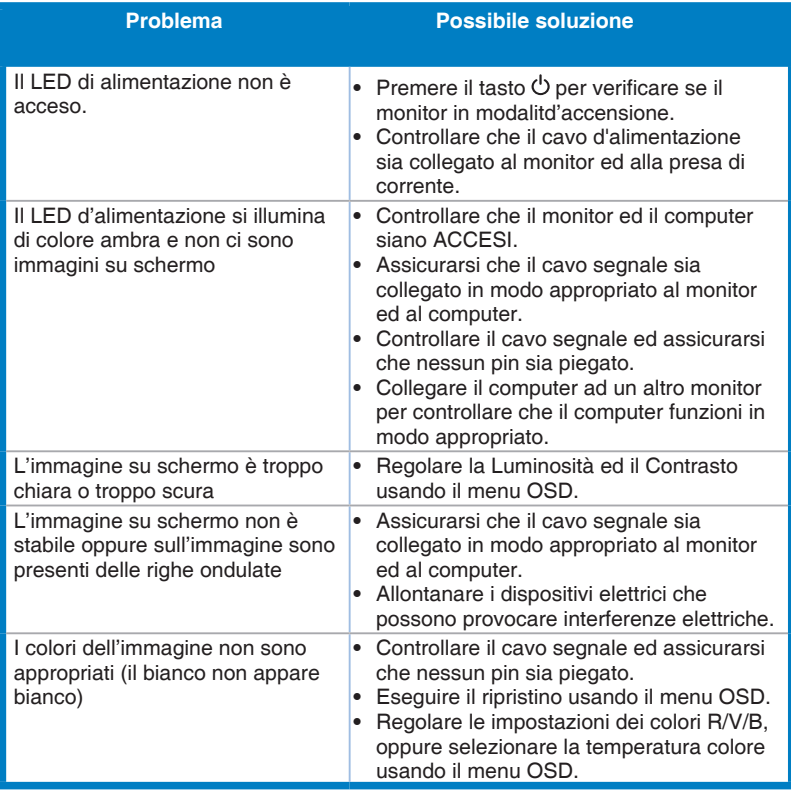

# <span id="page-28-0"></span>**3.5 Modalità operative supportate**

### **VG259Q**

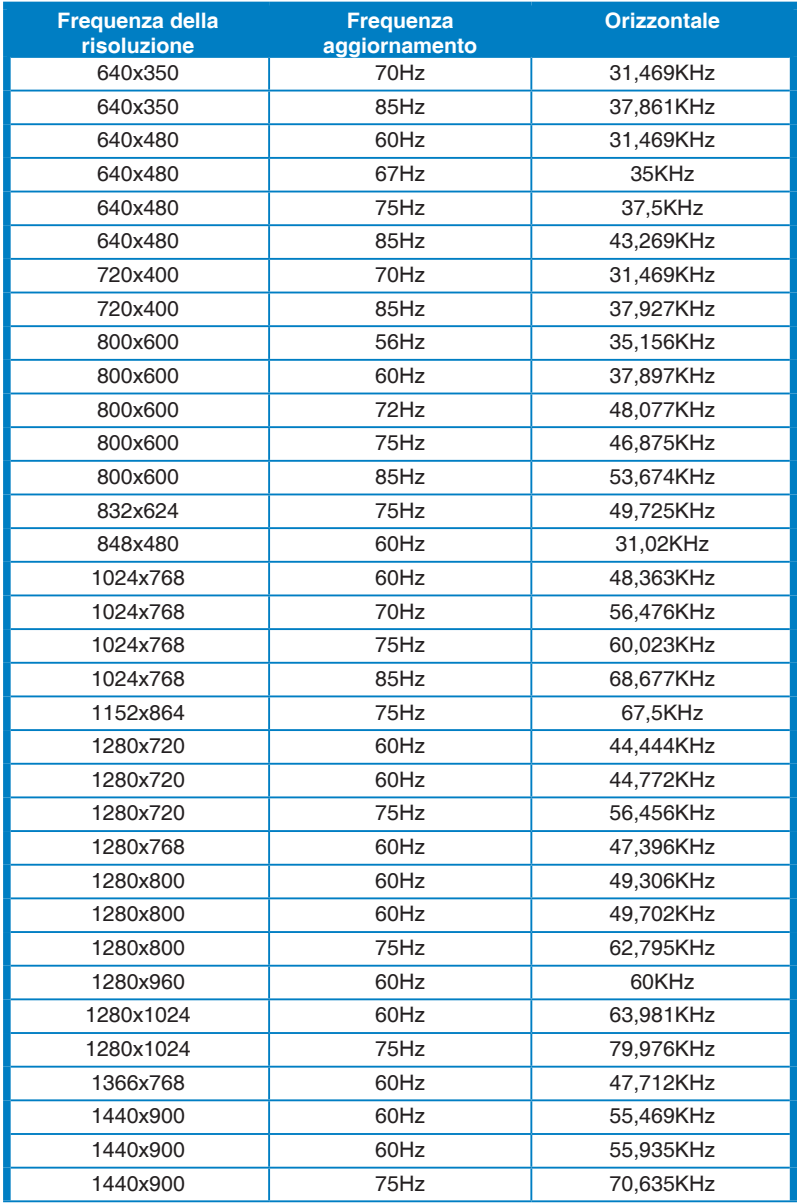

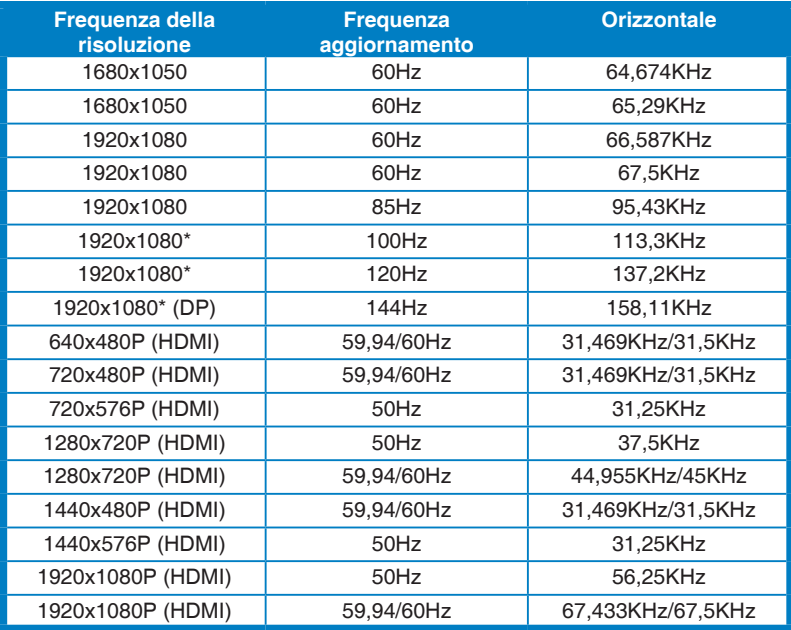

## **VG259QR**

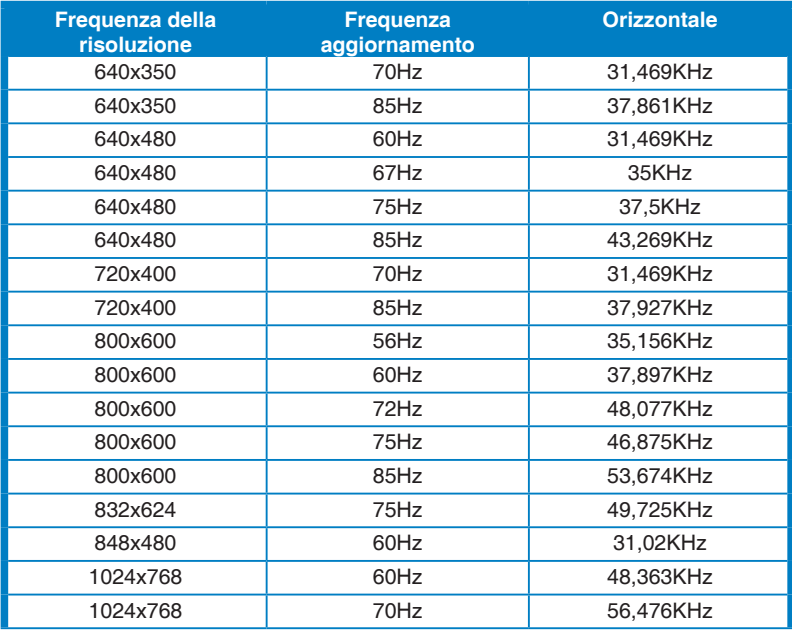

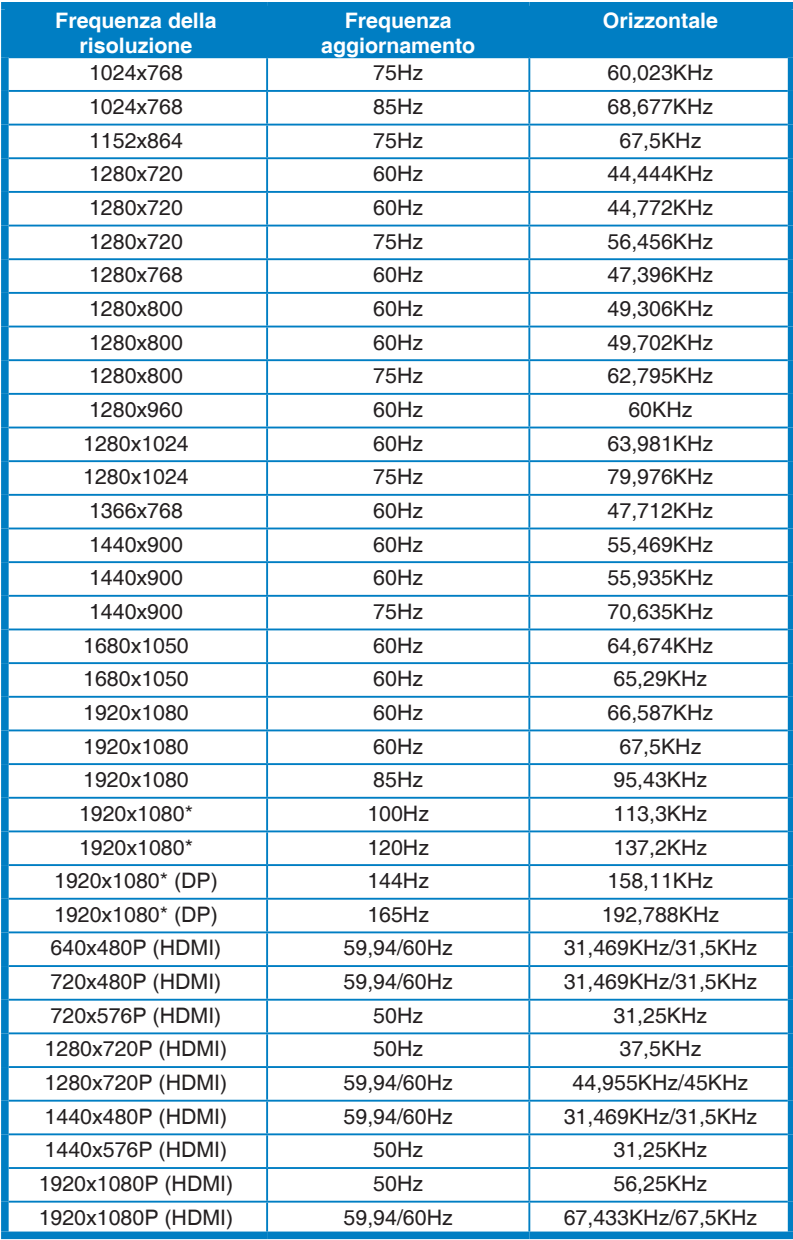

**Nota: È necessario selezionare una delle temporizzazioni "\*" per abilitare la funzione ELMB o 144 Hz (e superiore) con una scheda grafica GPU compatibile.**